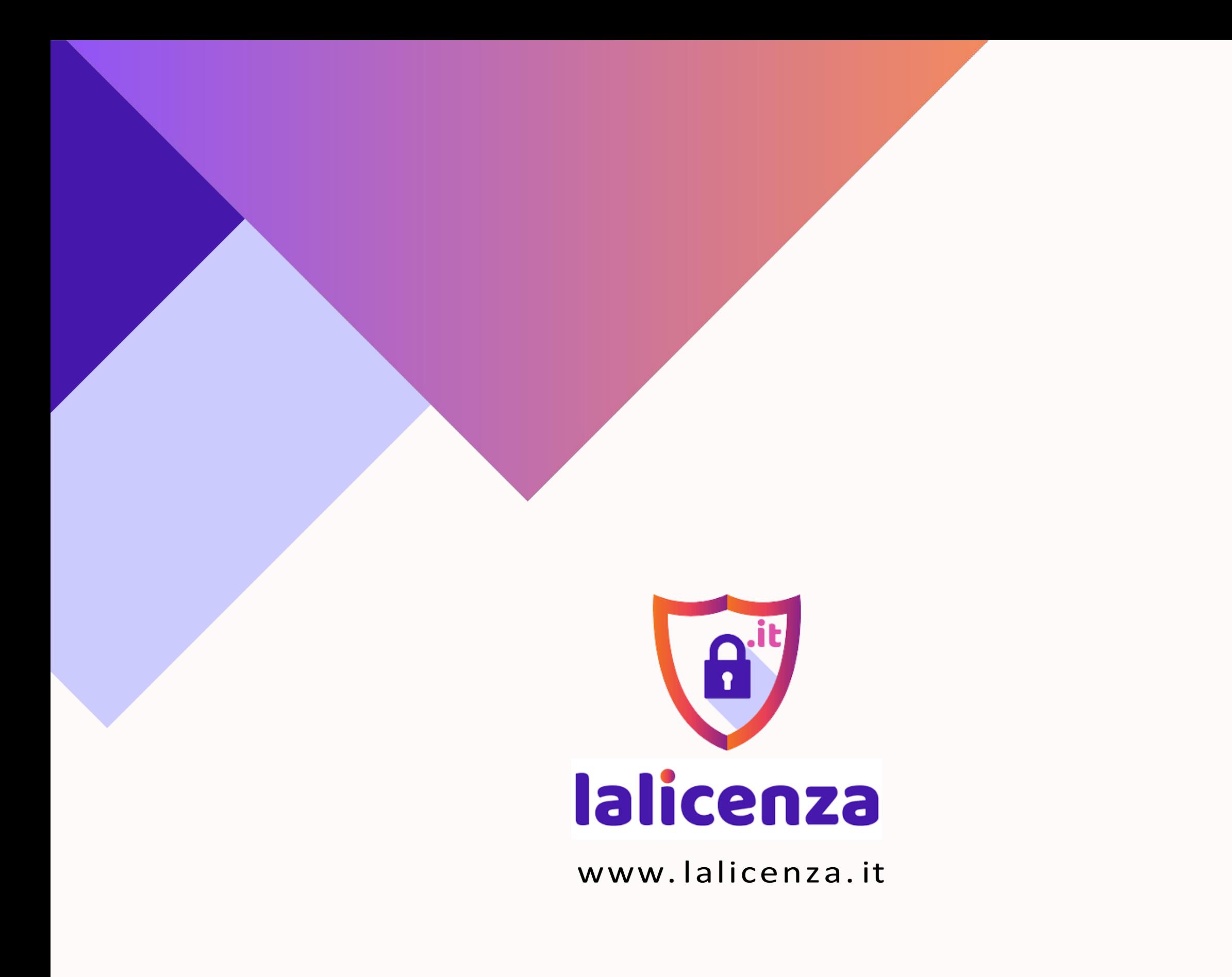

# **COME AGGIORNARE**

WORDPRESS?

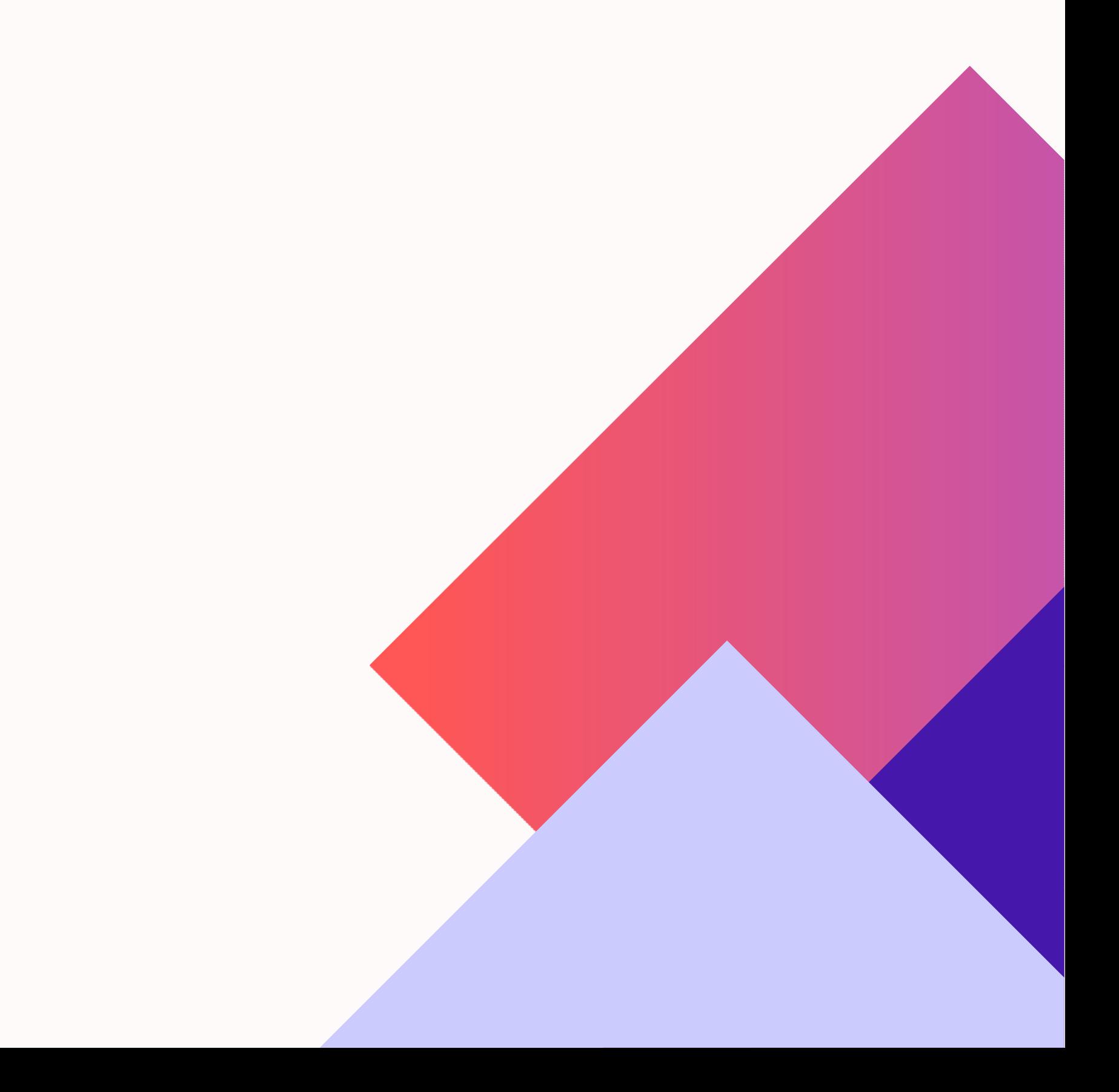

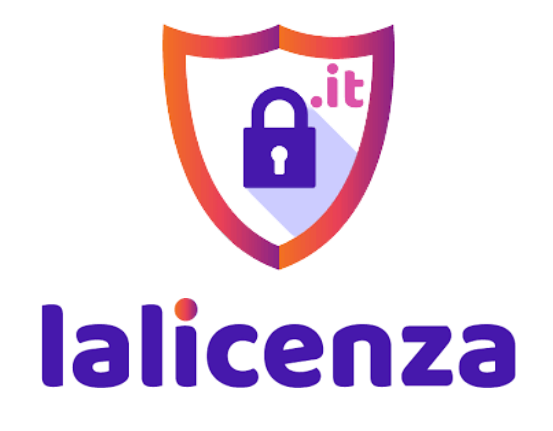

www. lalicenza. it

# AGGIORNAMENTO

# DI WORDPRESS. COME FARLO?

L'aggiornamento di WordPress è molto importante, sia per aggiungere al sito tutte le nuove funzionalità che vengono rilasciate sulla piattaforma, sia per mantenere un buon livello di sicurezza. Tuttavia, prima di effettuare ogni aggiornamento Wordpress occorre accertarsi di poter avere una versione del sito e delle componenti che supportino qualsiasi tipo di aggiornamento.

Esistono 2 tipi di aggiornamenti: quello MANUALE e quello effettuato dalla Wordpress Admin Dashboard. Noi consigliamo di farlo sempre manualmente.

#### AGGIORNAMENTO MANUALE- GUIDA

Passo 1 - Scarica WordPress

Scarica i file di installazione WordPress più recenti da [sito WordPress](https://wordpress.org/download/) al tuo computer.

Passo 2 - Estrai i fileWordPress

Estrai il file zipche hai appena scaricato sul tuo computer.

Passo 3 - Connettiti al tuo spazio web via SFTP

Se non hai ancora un client SFTP, ti consigliamo di utilizzare FileZilla.

1. Dopo averlo scaricato, apri il tuo client SFTP.

2. Inserisci i seguenti dettagli, sostituendo "yourdomain.com" con il tuo nome di dominio.

Host = sftp.yourdomain.com

Username = yourdomain.com

Password = La password che hai scelto per SFTP

Port  $= 22$ 

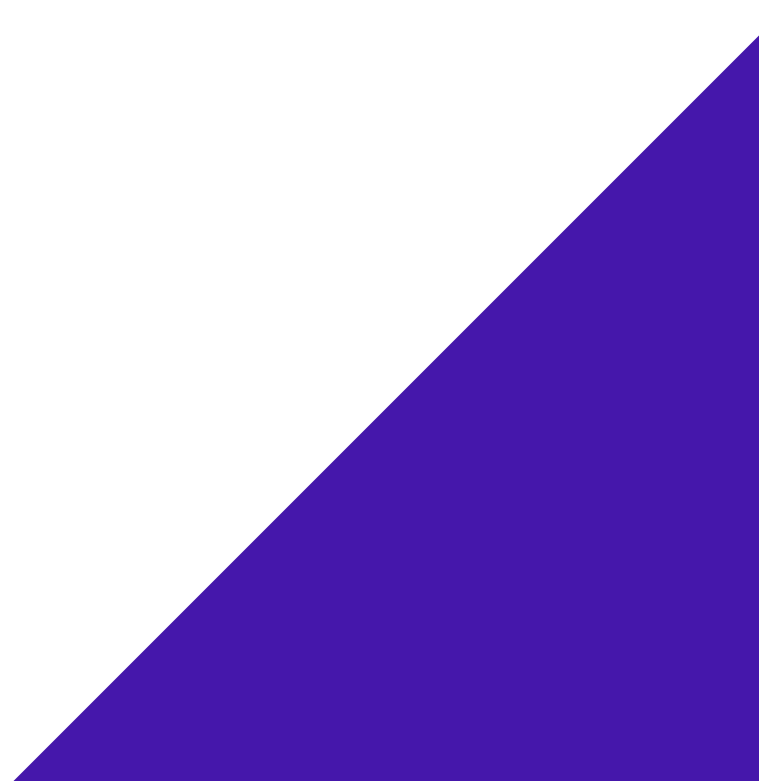

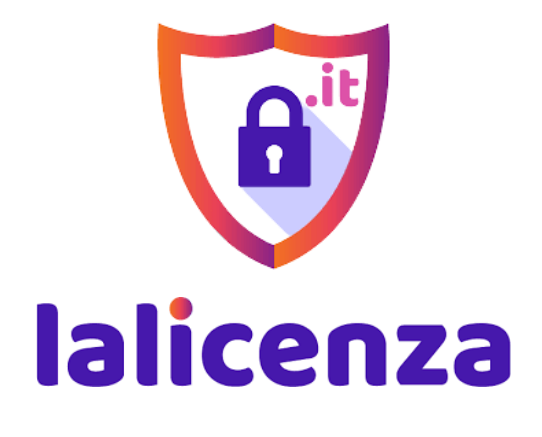

www. lalicenza. it

3. Clicca su Quickconnect per accedere.

IMPORTANTE! se è la prima volta che accedi usando SFTP su questo dispositivo, comparirà un messaggio popup che dice che la chiave host del server è sconosciuta, e ti verrà chiesto se accettarla o meno. Clicca su "OK" per approvare la connessione;

4. Carica le cartelle wp-includes e wp-admin dal tuo computer nel tuospazio web, sostituendole aquellechegià ci sono, chedevono essere cancellate.

IMPORTANTE! se il tuo sito web WordPress si trova sul dominio principale (domain.com), appariranno nell'elenco dei file direttamente dopo la connessione. Se il tuo sito web si trova su un sottodominio (wordpress.domain.com), si troveranno in una cartella con il nome del tuo *sottodominio.*

1. Individua le tue cartelle WordPress nel tuo client SFTP. Verranno

- visualizzate nella parte della finestra SFTP denominata "Sito remoto".
- 2. Individua la cartella denominata wp-admin.
- 3. Clicca con il tasto destro e seleziona Elimina.
- 4. Ripeti la stessa procedura per la cartella wp-includes.

IMPORTANTE! la cartella wp-content contiene i tuoi plugin e temi, quindi assicurati di non eliminarla.

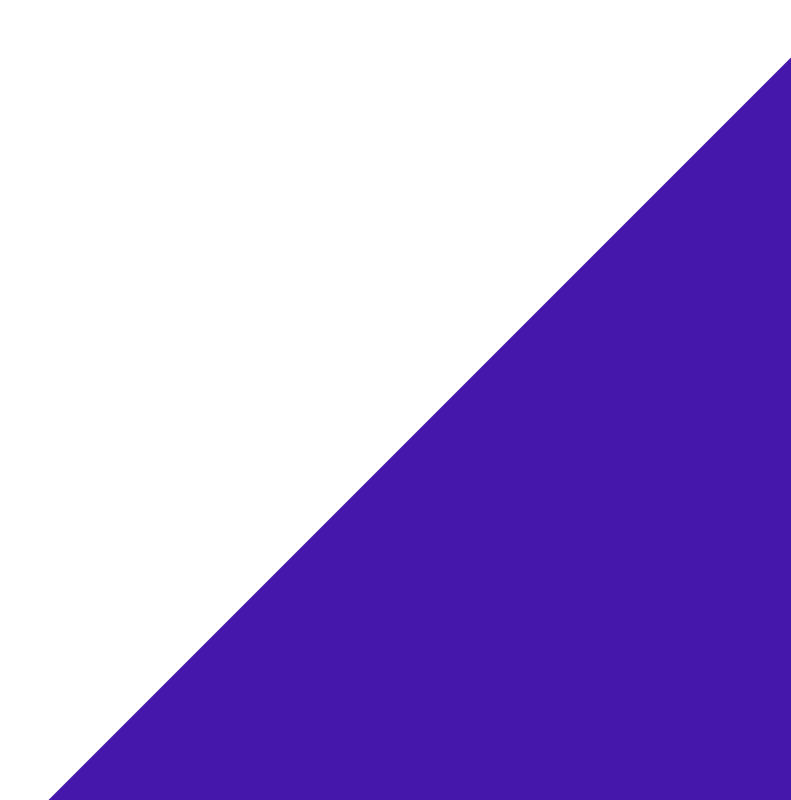

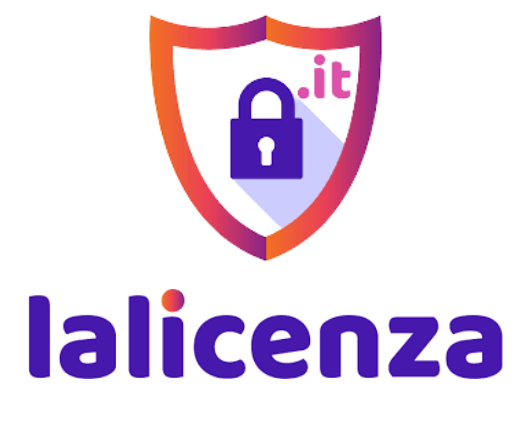

www. lalicenza. it

### 5. Carica i file e le cartelle

Individua i file e le cartelle della nuova versione di WordPress che hai scaricato al passo 1. Verranno visualizzate nella parte della finestra SFTP denominata "Sito locale". Lì potrai vedere tutti i file e le cartelle che si trovano sul tuo computer. Le cartelle con la nuova versione di WordPress sono molto probabilmente salvate nella cartella Downloads.

1. Clicca sulla cartella della versione di WordPress nella finestra del sito locale.

Nel popup che dice "Target file already exists", seleziona Overwrite e Apply for current queue only.

2. Seleziona tutti i file utilizzando Ctrl + A su Windows o cmd + a su Mac.

3. Quando tutti i file e le cartelle sono selezionati, premi nuovamente Ctrl (cmd su Mac) e tienilo premuto.

4. Clicca sulla cartella wp-content per escluderla.

5. Fai clic destro sul gruppo di file selezionati e scegli Upload per iniziare a caricare i file sul tuo spazio web.

- 7. Clicca su OK e FileZilla caricherà tutti i file.
- 8. Una volta che tutti i file sono stati caricati puoi chiudere FileZilla.

# 6. Sito Aggiornato!

9. Hai completato l'aggiornamento manuale e il tuo sito web ora utilizza l'ultima versione di WordPress.

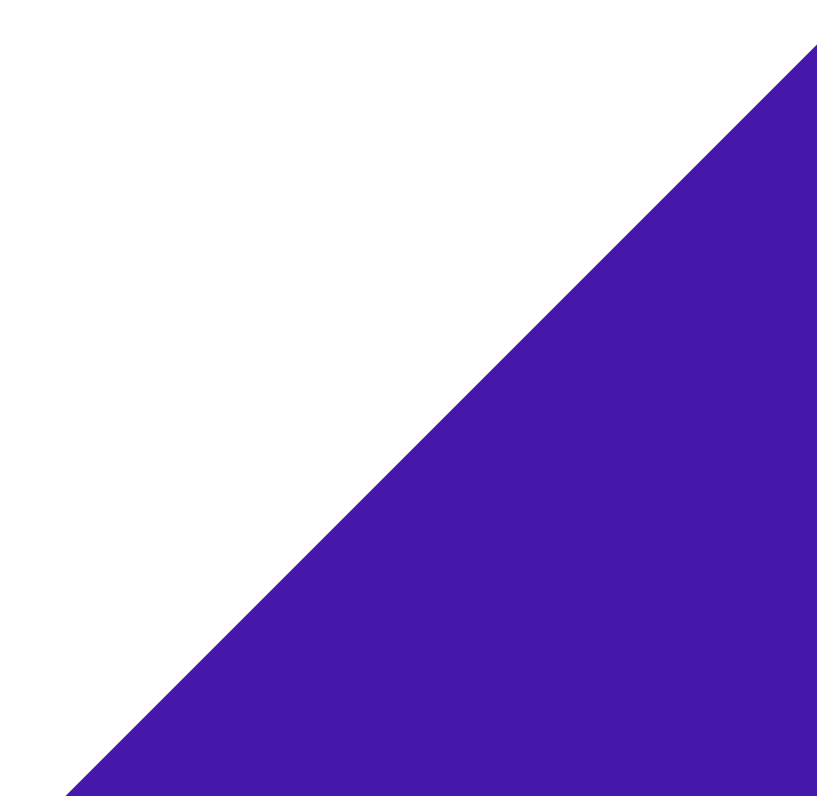

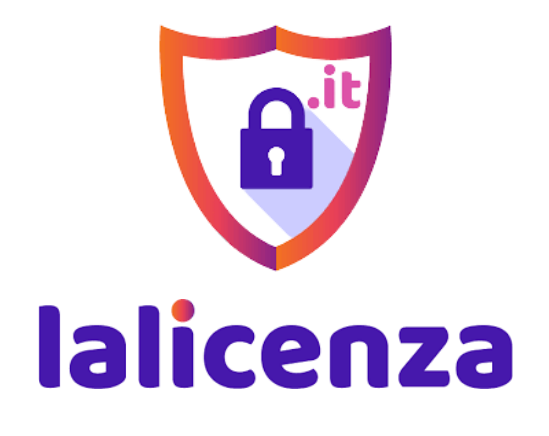

www. lalicenza. it

# **IMPORTANTE**

Sappiamo quanto sia dispendioso prendersi cura del proprio sito.

Per questo, speriamo sinceramente che questa guida ti sia stata utile.

Come sicuramente saprai, **non prendersi cura del proprio sito nel modo corretto può essere estremamente rischioso** e questi rischi sono spesso sottovalutati: dal non ottenere visite sul proprio sito e non guadagnare a causa della scarsa ottimizzazione, all'incorrere in virus e malware che possono arrivare a distruggerlo.

Quindi, è fondamentale monitorare il proprio sito costantemente, ottimizzando ogni singola area, soprattutto quando si parla di e-commerce e quando entrano nuovi dati frequentemente.

Sembrano quelle cose che *"capitano ma non succederanno mai a me".* In realtà sono molto più frequenti di quello che si pensa. Gestire e mantenere un sito efficiente e profittevole

**non è una passeggiata** come tanti dicono.

È un lavoro complesso che **richiede tempo**, per studiare e per mettere in pratica.

**I nostri articoli e le nostre guide** posso essere un valido aiuto per chi decide di **gestire il proprio sito personalmente** e vuole **formarsi in modo completamente gratuito.**

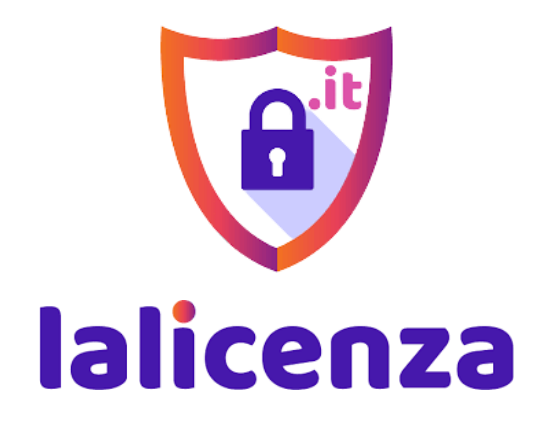

www. lalicenza. it

Se invece, **non hai tempo da dedicare al tuo sito web e vuoi concentrarti esclusivamente sulla crescita del tuo business**, puoi delegare la gestione del tuo sito a degli esperti.

# **I nostri servizi di Assistenza WordPress possono fare al caso tuo!**

Se vuoi conoscere meglio i nostri servizi, clicca su **Assistenza** [WordPress.](https://lalicenza.it/assistenza-wordpress/)

Oppure, visita il [nostro blog](https://lalicenza.it/news-e-tutorial/) per nuovi articoli e guide per il tuo sito.

Offriamo supporto senza limiti ad un prezzo unico. Per chi vuole vivere il suo business senza pensieri, dimenticandosi delle giornate passate a smanettare al computer, dello stress infinito e dei costi extra per le manutenzioni a prezzi assurdi.

Ti siamo grati per aver scaricato la nostra guida!